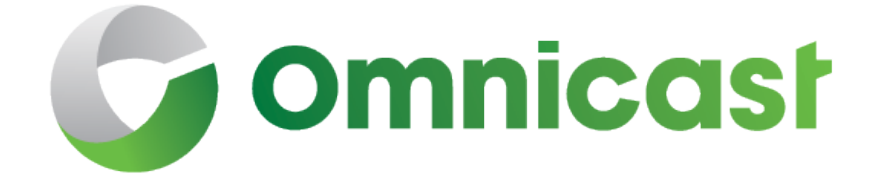

# 4.8 SR8 Installation and Upgrade Guide January 17, 2017

Click [here](http://downloadcenter.genetec.com/products/Omnicast/4.8/SR8/EN.Omnicast%20Installation%20And%20Upgrade%20Guide%204.8%20SR8.pdf) for the most recent version of this document.

EN.100.002-V4.8.C8(2) **EN.100.002-V4.8.C8(2)** 

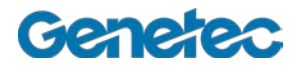

## COPYRIGHT NOTICE

© Genetec Inc., 2015.

Genetec Inc. distributes this document with software that includes an end-user license agreement and is furnished under license and may be used only in accordance with the terms of the license agreement. The contents of this document are protected under copyright law.

The contents of this guide are furnished for informational use only and are subject to change without notice. Genetec Inc. assumes no responsibility or liability for any errors or inaccuracies that may appear in the informational content contained in this guide.

This publication may not be copied, modified, or reproduced in any form or for any purpose, nor can any derivative works be created therefrom without Genetec Inc.'s prior written consent.

Genetec Inc. reserves the right to revise and improve its products as it sees fit. This document describes the state of a product at the time of document's last revision, and may not reflect the product at all times in the future.

In no event shall Genetec Inc. be liable to any person or entity with respect to any loss or damage that is incidental to or consequential upon the instructions found in this document or the computer software and hardware products described herein. The use of this document is subject to the disclaimer of liability found in the end-user license agreement.

"GENETEC","OMNICAST","SYNERGIS","AUTOVU","FEDERATION","STRATOCAST", "SIPELIA", "CITYWISE", and the Omnicast, Synergis, AutoVu, and Stratocast logos are trademarks of Genetec Inc., and may be registered or pending registration in several jurisdictions.

Other trademarks used in this document may be trademarks of the manufacturers or vendors of the respective products.

All specifications are subject to change without notice.

#### Document information

Document Title: Omnicast 4.8 SR8 Installation and Upgrade Guide Documentation Number: EN.100.002-V4.8.C8(2) Updated: January 17, 2017

#### Technical support

Genetec Technical Assistance Center (GTAC) is committed to providing its worldwide clientele with the best technical support services available. As a Genetec customer, you have access to the Genetec Technical Assistance Portal (GTAP), where you can find information and search for answers to your product questions.

• **Genetec Technical Assistance Portal (GTAP).** GTAP is a support website that provides in-depth support information, such as FAQs, knowledge base articles, user guides, supported device lists, training videos, product tools, and much more.

Prior to contacting GTAC or opening a support case, it is important to look at this website for potential fixes, workarounds, or known issues. You can log in to GTAP or sign up at [https://gtap.genetec.com.](https://gtap.genetec.com/)

• **Genetec Technical Assistance Center (GTAC).** If you cannot find your answers on GTAP, you can open a support case online at [https://gtap.genetec.com.](https://gtap.genetec.com/) For GTAC's contact information in your region see the Contact page at [https://gtap.genetec.com.](https://gtap.genetec.com/)

**NOTE** Before contacting GTAC, please have your System ID (available from the About button in your client application) and your SMA contract number (if applicable) ready.

- **Licensing**
	- o For license activations or resets, please contact GTAC at [https://gtap.genetec.com.](https://gtap.genetec.com/)
	- o For issues with license content or part numbers, or concerns about an order, please contact Genetec Customer Service at [customerservice@genetec.com,](mailto:customerservice@genetec.com?) or call 1-866-684-8006 (option #3).
	- o If you require a demo license or have questions regarding pricing, please contact Genetec Sales at [sales@genetec.com, o](mailto:sales@genetec.com?)r call 1-866-684-8006 (option #2).

#### Additional resources

If you require additional resources other than the Genetec Technical Assistance Center, the following is available to you:

- **GTAP Forum.** The Forum is an easy to use message board that allows clients and Genetec staff to communicate with each other and discuss a variety of topics, ranging from technical questions to technology tips. You can log in or sign up at [https://g](https://gtapforum.genetec.com/login.aspx)tapforum.genetec.com.
- **Technical training.** In a professional classroom environment or from the convenience of your own office, our qualified trainers can guide you through system design, installation, operation, and troubleshooting. Technical training services are offered for all products and for customers with a varied level of technical experience, and can be customized to meet your specific needs and objectives. For more information, go to [http://www.genetec.com/English/Support/Training.](http://www.genetec.com/English/Support/Training/Pages/default.aspx)

# Table of Contents

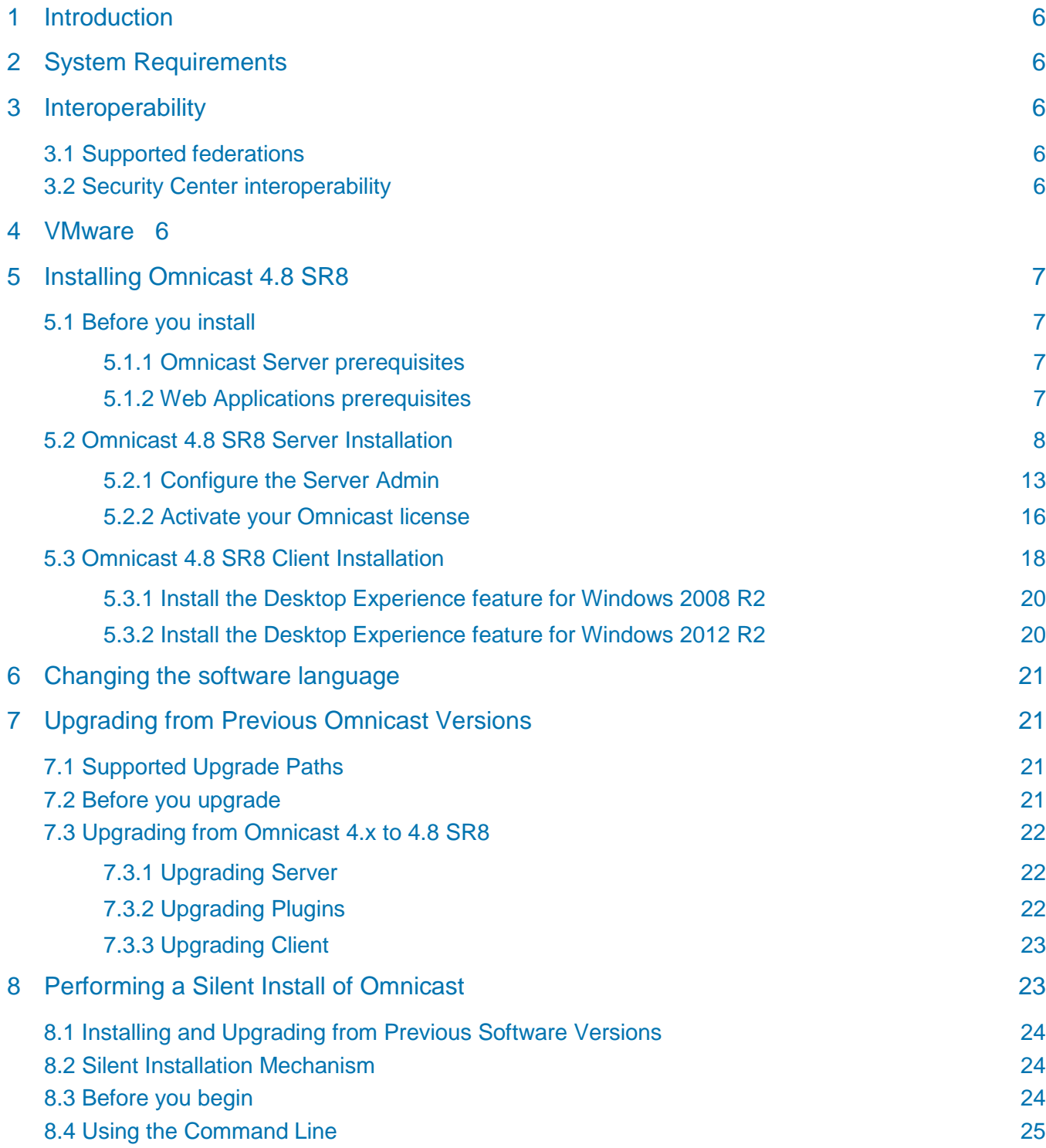

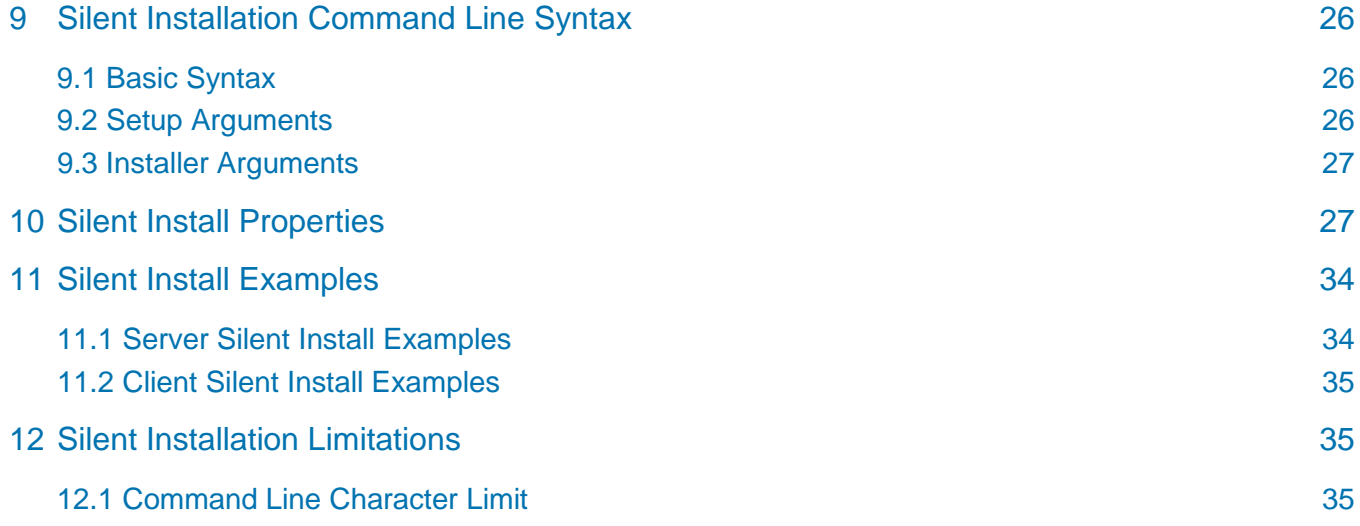

# <span id="page-5-0"></span>1 Introduction

This document explains how to install Omnicast software and how to upgrade the software from a previous version.

# <span id="page-5-1"></span>2 System Requirements

<span id="page-5-2"></span>For the Omnicast 4.8 System Requirements document, click [here.](http://www.genetec.com/Documents/EN/Products/EN-Genetec-Omnicast-System-Requirements.pdf)

## 3 Interoperability

This section describes how Omnicast 4.8 SR8 works with earlier versions of Omnicast and with Security Center.

## <span id="page-5-3"></span>3.1 Supported federations

Omnicast 4.8 SR8 can federate the following systems:

- Omnicast 3.5, 4.0, and 4.1 (live video only)
- Omnicast 4.2, 4.3, 4.4, 4.5, 4.6, 4.7, and 4.8 (full functionality)

Omnicast 4.8 SR8 can be federated to version 5.1, 5.2, and 5.3 of Security Center using the Omnicast 4.8 Compatibility Pack. For more information about installing the 4.8 Compatibility Pack for Security Center, see the *Security Center Installation and Upgrade Guide*.

## <span id="page-5-4"></span>3.2 Security Center interoperability

IMPORTANT A Security Center 5.1, 5.2, 5.3 Archiver role cannot be hosted on a machine where Omnicast 4.x Archiver is installed.

Omnicast 4.8 SR8 can coexist on the same server with the following versions of Security Center:

<span id="page-5-5"></span>• Security Center 4.0, 5.0, 5.1, 5.2, and 5.3.

# 4 VMware

You can install Omnicast in a VMware environment following the same procedures performed during a regular installation:

- For a Server installation, see ["Omnicast 4.8 SR8](#page-7-0) Server Installation" on page [8.](#page-7-0) Note that all Omnicast services can be installed in the virtual environment.
- For a Client installation, see ["Omnicast 4.8 SR8](#page-17-0) Client Installation" on page [18.](#page-17-0)

**Note**: Performance is affected when running Omnicast in the virtual environment.

# <span id="page-6-0"></span>5 Installing Omnicast 4.8 SR8

## <span id="page-6-1"></span>5.1 Before you install

## <span id="page-6-2"></span>5.1.1 Omnicast Server prerequisites

If you are using Windows 7, Microsoft .NET Framework 3.5 SP1 must be activated (turned on) before the Omnicast Server installation. It is normally on by default, however, if it is off:

- 1. Click **Start > Control Panel > Programs and Features**.
- 2. In the *Programs and Features* window, click **Turn Windows features on or off**.
- 3. In the **Windows Features** dialog box, select the **Microsoft .NET Framework 3.5.1** option.
- 4. Click **OK**.

## <span id="page-6-3"></span>5.1.2 Web Applications prerequisites

If you want to install the Omnicast Web Applications (Web Live Viewer and Web Archive Player), you must do the following:

- Add the Web client http address to your Trusted sites (**Tools > Internet Options > Security > Trusted sites > Sites**). The Web client address uses the following syntax: *[http://Web](http://web/) Applications server hostname or IP address/client*. For example, if you are going to install the Web Applications on a server named Confucius, you would add: *http://Confucius/client* to your Trusted sites.
- If you are connected to the internet, the Web Application IIS prerequisites will be automatically downloaded during the installation. If there is no internet connection available, any prerequisites you are missing can be found on your Omnicast DVD in the following folder: **\Server\ISSetupPrerequisites**.

**Note:** If you are using Windows XP or Windows 2003, you will require your Windows installation CD to install the IIS prerequisites.

• Install 32-bit Java SE 7 Update 45 on the computer where you want to run the Web Client. 32 bit Java SE 7 is provided with the Omnicast Installshield.

**Note**: The Omnicast Web client does not support 64-bit Java.

## <span id="page-7-0"></span>5.2 Omnicast 4.8 SR8 Server Installation

Follow this procedure if you are installing Omnicast Server for the first time.

- 1. Insert the Omnicast installation DVD in your computer's DVD drive. If the InstallShield Wizard does not appear, double-click *setup.hta* in the Omnicast root directory.
- 2. In the *InstallShield Wizard*, click **Server installation**.

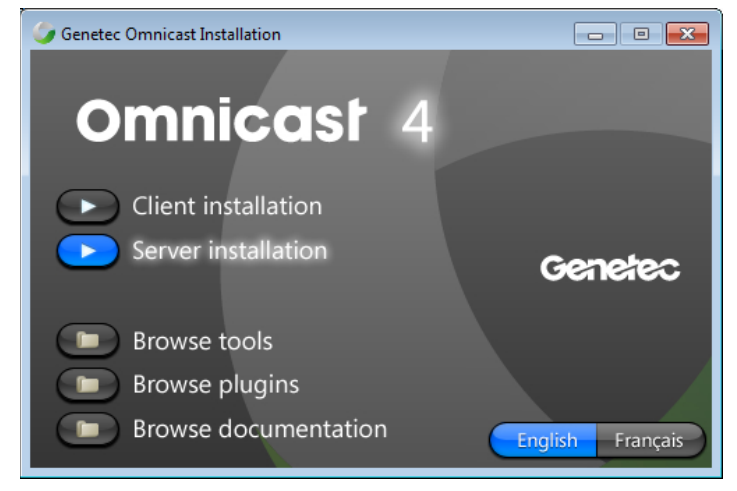

3. If necessary, follow the on-screen instructions to install any missing prerequisite software.

You may be prompted to reboot during the course of the installation of the prerequisites. If a reboot is requested, you must do so to complete the installation. After the system reboots, any remaining prerequisites are installed.

**Note**: Depending on the sequence of prerequisites to install, you may have to restart the installation.

- 4. Once the prerequisite software is installed, click **Next**.
- 5. Read and accept the License Agreement, and click **Next**.
- 6. Select the language Omnicast Server will use, and click **Next**.

To change to another software language after the installation, use the *Language Tool*. Your Omnicast license must allow you to use the selected language. The availability of a language in the drop-down list does not necessarily mean you have the license to use it.

For information about how to change the selected language, see " [Changing the software](#page-20-4)  [language"](#page-20-4) on page [21.](#page-20-4)

7. Select the default installation folder, and click **Next**. To choose a different installation folder, click **Change**.

**Note**: Regardless of where you choose to install your software, you need to have at least 6 GB of free space on your C: drive (or wherever \Windows is installed). Otherwise, the InstallShield will display a message that says you do not have enough free space.

- 8. In the *Select Type* window, select **Typical, Archiver,** or **Custom** installation type.
	- **Typical** Installs the most frequently used server components (Directory, Gateway, Archiver, Virtual Matrix and WatchDog).
	- **Archiver** Installs all necessary components for a server operating only as an Archiver.
	- **Custom**Allows you to choose which program features you want to install. This option is recommended for advanced users. You can install the following features:
		- **Directory**
		- **-** Directory Failover Coordinator
		- Archiver
		- **Restore Archiver**
		- Gateway
		- **Federation Server (and all components)**
		- Metadata Engine
		- Virtual Matrix
		- **Auxiliary Archiver**
		- Web Applications
		- Tools (Discovery Tool)
		- Online Help (allows you to access the Online Help by clicking F1 in the Server Admin)
- 9. If you chose a **Custom** installation, click the plus sign next to **Services** to display a list of installation choices.

Choose how each feature will be installed by selecting the icon to the left of the feature. For example, if you want to install all the services, click the icon beside **Services**, and click **This feature, and all subfeatures, will be installed on the hard drive**.

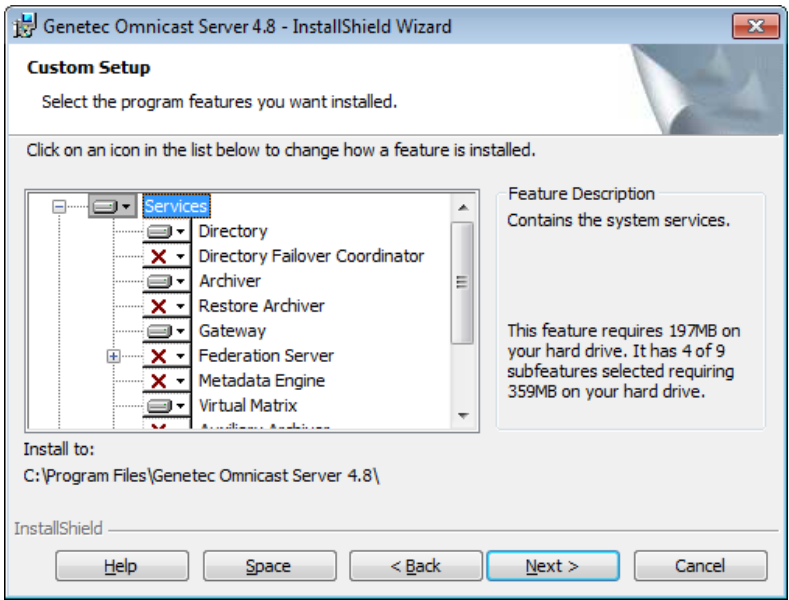

- 10. Click **Next**.
- <span id="page-9-0"></span>11. Specify the username and password that will be used by the Omnicast services to log on to Windows.

You have the choice to use the default username and password (OmnicastSvcUsr) or to specify your own. If you specify your own, the syntax is as follows:

- For a user that is a member of a domain: Domain\Username.
- For a local user: Computername\Username or Username.

The selected user must have the "Log on as a service" user right. A local user also needs to be a member of the Administrators group.

12. If you selected to install the **Directory Failover Coordinator** in the previous step, you will have to specify whether this computer is to be used as a **Primary Directory server** or a **Backup Directory server**, and click **Next**.

If you select **Backup Directory server**, you will need to indicate the name of the machine that the local Gateway should connect to, and whether it should connect to a Directory or another Gateway.

13. In the *Database Server Selection* window, do one of the following:

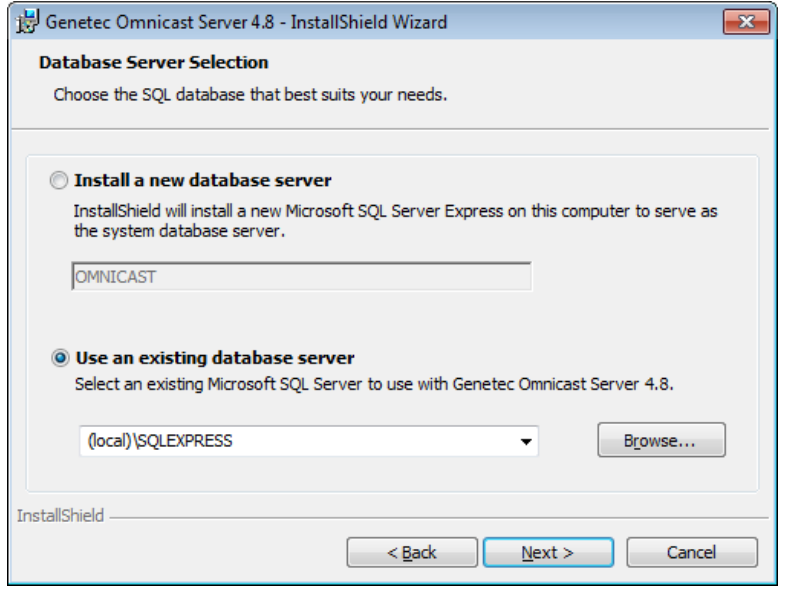

- If SQL database server is not installed on the computer, select **Install a new database server**. This option will install Microsoft® SQL Server 2008 R2 Express Edition on the computer and create a database instance. By default it's called **Omnicast** but the name can be changed if desired.
- If SQL database server is installed on the computer and you would like to use this database, select **Use an existing SQL database server**. In the **Database Server** list, select the existing SQL Server name. For example, you can type: *PCNAME\SQLEXPRESS, w*here PCNAME is the name of the server computer where the Gateway will reside and SQLEXPRESS is the name of the database server instance. SQLEXPRESS is the default database name.
- If you are using an existing database server on a remote machine, it is important that the Username specified in step [11](#page-9-0) has the rights to access that server.
- 14. Click **Next.**
- 15. In the *Firewall Rules* window, select the **Allow Genetec Omnicast Server 4.x to create necessary firewall rules for its applications** option.

Select this option to ensure that all installed Server applications and their default ports are added as exceptions to the firewall.

16. In the *WinPcap Installation* window, select the **Install WinPcap 4.1.2** option. This option allows you to capture diagnostic data for units and other services in Omnicast. For more information about creating a network packet capture, see "Network packet capture" and "Diagnose Network Connectivity" in the *Omnicast Administrator Guide*.

The *WinPcap 4.1.2 Installation Wizard* opens.

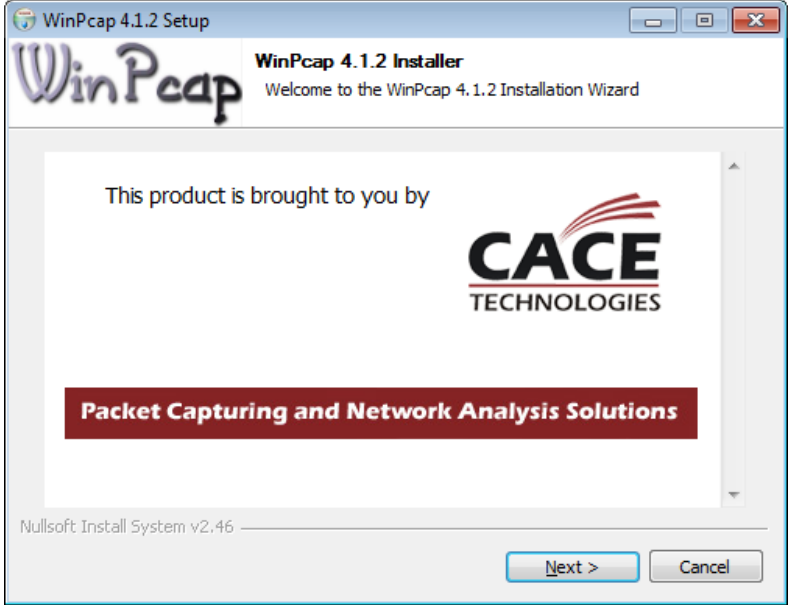

- 17. In the *WinPcap Installation Wizard*, follow the installation instructions.
- 18. In the *Installation options* window, select the **Automatically start the WinPcap driver at boot time** option, and click **Install**.
- 19. Click **Finish**, and continue with the Omnicast Server installation.
- 20. In the Omnicast *InstallShield Wizard*, click **Install**.

**Note**: You may get a message asking you to enable Telnet Client to have full access to the Watchdog console. This message is only a reminder. Click **OK** to continue with the installation, but make sure you enable Telnet Client after the installation is complete.

The *Server Admin Configuration Wizard* opens just before the installation completes.

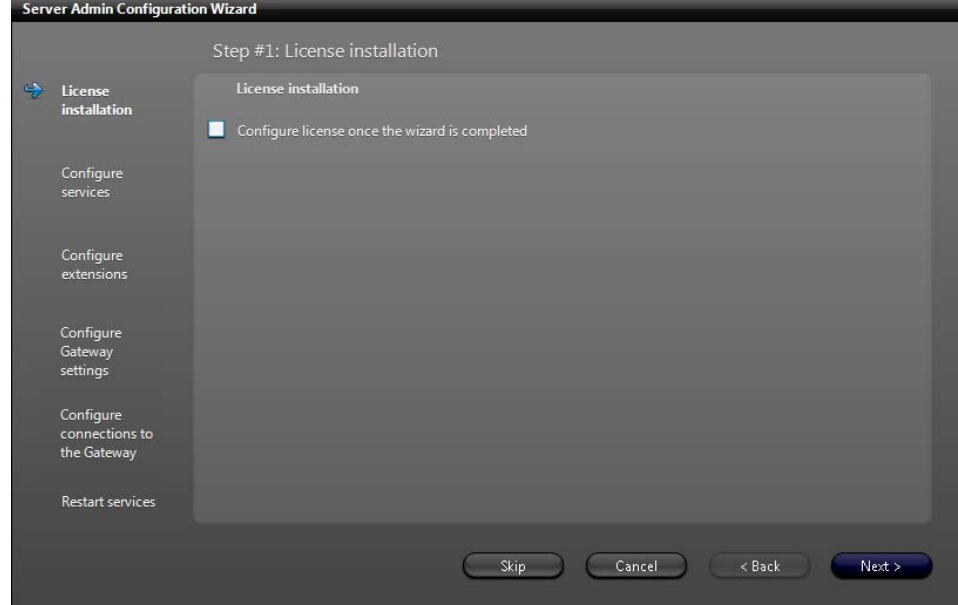

21. In the *Server Admin Configuration Wizard*, activate your Omnicast license and configure the Server Administrator service.

You can choose to activate your license and configure the Server Admin at a later time, but you cannot access your system until your license is activated.

- To configure the Server Admin at a later time, click **Skip** until the Server Admin Configuration Wizard closes, and continue with step [22.](#page-11-0)
- To configure the Server Admin now, go to ["Configure the Server Admin"](#page-12-0) on page [13.](#page-12-0)
- <span id="page-11-0"></span>22. Close the Server Admin.
- 23. In the *InstallShield Wizard*, click **Finish** to complete the installation.

<span id="page-11-1"></span>All the services installed on this computer should appear under **System** in the entity tree shown in the left pane of the Server Admin.

**IMPORTANT** After you have configured all the entities in your system (users, cameras, sites, alarms, etc.), you should back up your system configuration database (DirectorySQL).

## <span id="page-12-0"></span>5.2.1 Configure the Server Admin

The Server Admin Configuration Wizard helps you to configure your license, network card settings for services and extensions, directory and gateway connections, and databases. This wizard appears the first time you access the Server Admin during your Omnicast installation. After that, you can access the wizard at any time from the *Tools* menu in the Server Admin.

IMPORTANT When you click **Next** on any of the steps, your changes are applied immediately, not at the end of the wizard. To skip a configuration step, click **Skip** on any one of the pages.

#### **To configure the Server Admin:**

- 1. Open the *Server Admin Configuration Wizard*.
	- If you are installing Omnicast Server, this wizard opens automatically.
	- If you have already installed Omnicast Server, click on **Tools > Server Admin Configuration Wizard** in the Server Admin.
- <span id="page-12-1"></span>2. In *Step #1: License installation,* do the following:
	- To activate your license after you are done configuring the Server Admin, click **configure license once the wizard is completed**, and click **Next**.
- 3. In *Step # 2: Configure services*, make sure all the installed services are using the same network card.

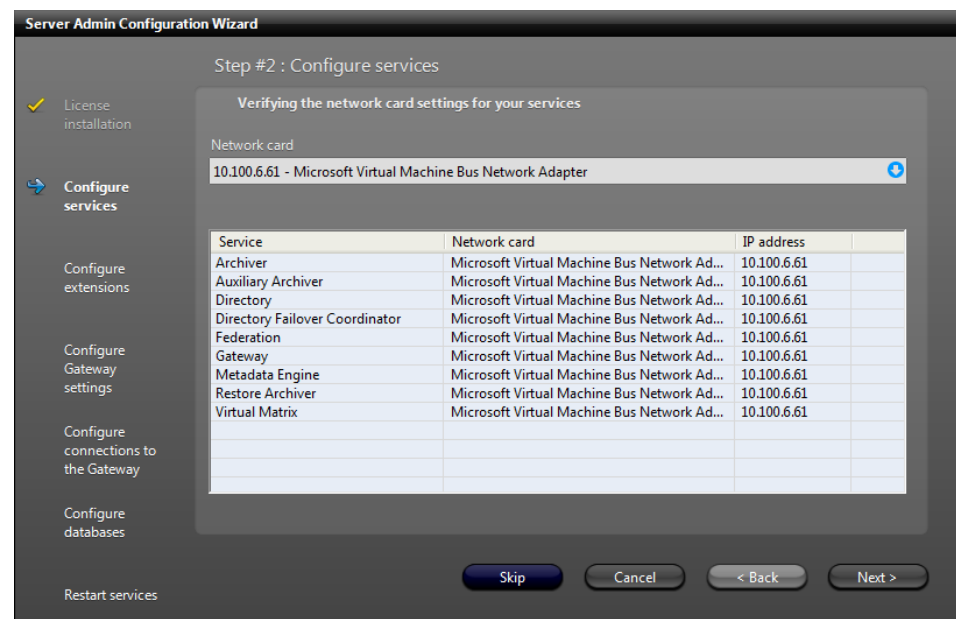

If all the services are already using the same network card, it will be shown in the **Network Card** field. To choose another network card, or if not all the services are using the same network card, select one from the **Network card** drop-down list, and click **Next**.

4. (Only if the Archiver is installed) In *Step #3: Configure extensions*, make sure all the installed extensions are using the same network card.

**Note:** This step is only available if your Omnicast license is activated, and you are accessing the Server Admin Configuration Wizard from the *Tools* menu.

If all the extensions are already using the same network card, it will be shown in the **Network card** field. To choose another network card, or if not all extensions are using the same network card, select one from the **Network card** drop-down list, and click **Next**.

- 5. (Only if the Gateway is installed) In *Step #4: Configure Gateway settings*, do the following:
	- a) Set the **Connection type** to **Directory** or **Gateway**.

The default connection type for the Gateway is **Directory**. The name of the current Directory/Gateway that the Gateway is connected to is displayed underneath.

b) Set the redirection type under **Default supported connection** to **Automatic detection**, **Unicast UDP**, **Multicast**, or **Disabled**.

The default redirection type is **Automatic detection**.

- 6. In *Step #5: Configure connections to the Gateway*, make sure all the installed services are using the same Gateway settings.
	- If not all services are using the same Gateway, select one from the **Gateway** drop-down list, and click **Next**.
- 7. In *Step #6: Configure databases*, do the following:

**Note:** This step is only available if you are accessing the Server Admin from the *Tools* menu, and if all the installed services are using the same database server.

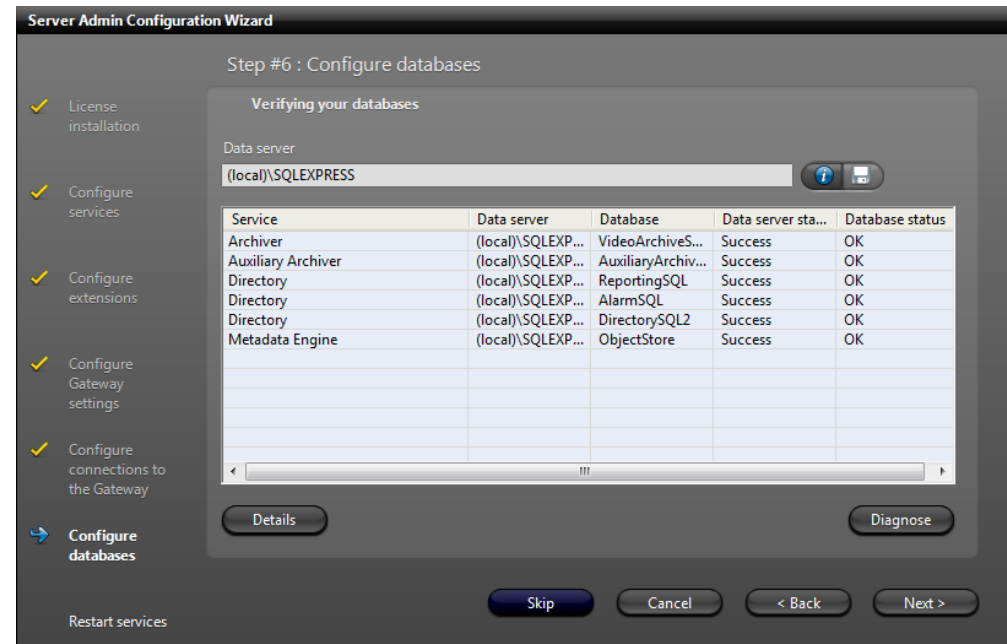

a) In the **Data server** field, select a Data server.

**Note:** Changing this setting assigns the Data server to all services at once.

- b) To test the Data server connection, click the test  $\bullet$  button.
- c) If the connection to the Data server is established, click the apply  $\blacksquare$  button.
- d) To connect the services to the Data server, click **Diagnose**.
	- If the connection worked, the Data server status says **Success**, and the Database status says **OK**. Click **Next**.
	- If the services could not connect to the Data server, a detailed error message appears. For example, you are told if the database does not exist, or if the database version is not up to date, you will be asked if you would like to upgrade the database.
- e) To view the details about why the connection succeeded or failed, click **Details**.
- 8. In *Step #7: Restart services*, do the following:

**Note:** This step is only available if you are accessing the Server Admin from the *Tools* menu, because during the Server installation the Client applications are not installed yet.

- To restart all the installed services after the Server Admin Configuration Wizard is closed, select the **Restart services** option.
- 9. Click **Finish**.
- 10. If you selected the **configure license once the wizard is completed** option in step [2,](#page-12-1) go to ["Activate your Omnicast license"](#page-15-0).
- 11. Close the Server Admin.

If you are still in the process of installing Omnicast Server, continue with step [23](#page-11-1) in the Server installation procedure.

## <span id="page-15-0"></span>5.2.2 Activate your Omnicast license

If you log on to the Server Admin again after the installation and did not previously activate your license, there will be an error message in the System License tab that says "The license key is invalid".

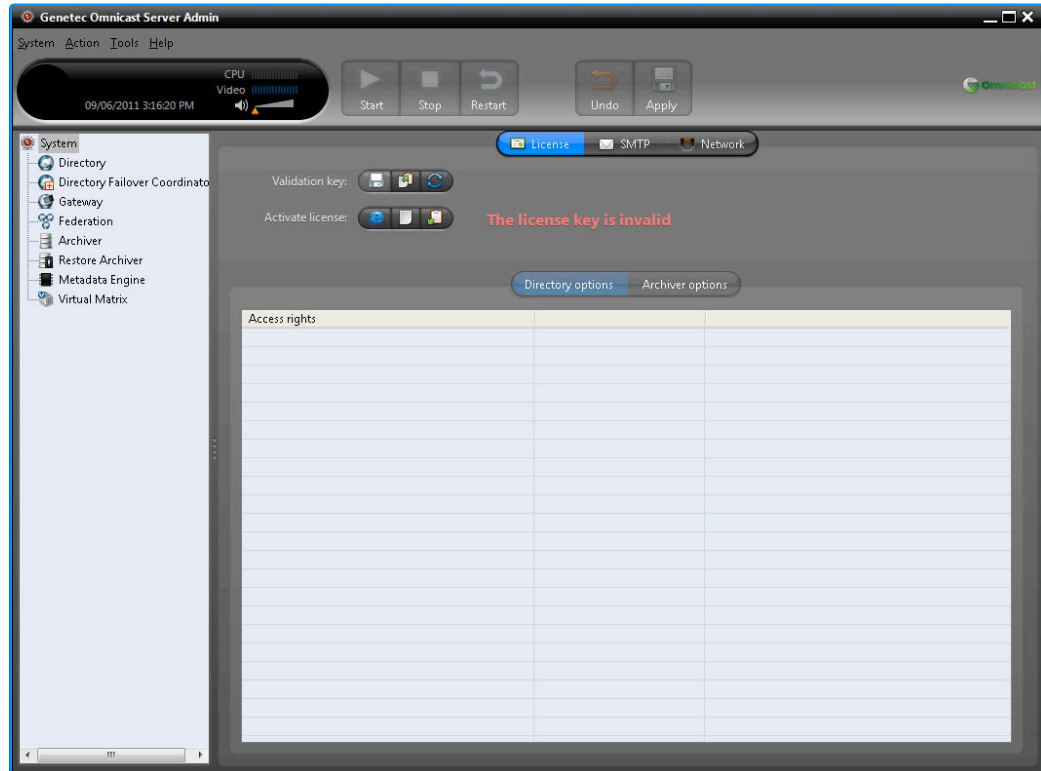

From the *License* tab, there are two ways to activate your Omnicast license:

- [Web activation](#page-16-0) (use this option if you have internet access)
- [GTAP](#page-16-1) (use this option if you do not have internet access)

**NOTE** If you try to activate your license using either method and it is invalid, an error message appears with a description about why the activation failed. For example, you are told if your license is for a previous version of Omnicast. Or, if the validation key is incorrect, you are prompted to regenerate the validation key in the registry by pressing the **Regeneration** button.

## <span id="page-16-0"></span>**To activate your license with Web activation:**

- 1. In the System entity License tab, click the *Activate license from the Web* button.
- 2. In the *Web activation* dialog box, enter your 18-digit Omnicast **System ID** and activation **Password**. These were provided by the Genetec Sales department at the time of your software purchase.

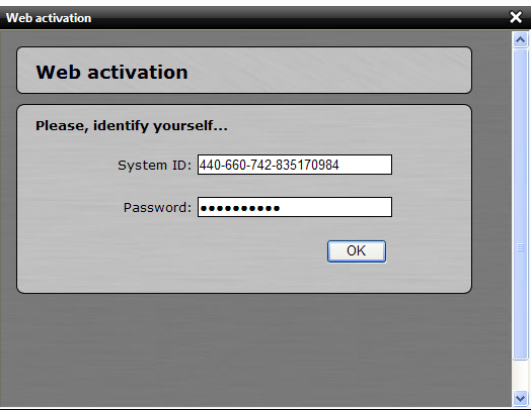

3. If your system includes multiple servers, select the server you want to apply the license to.

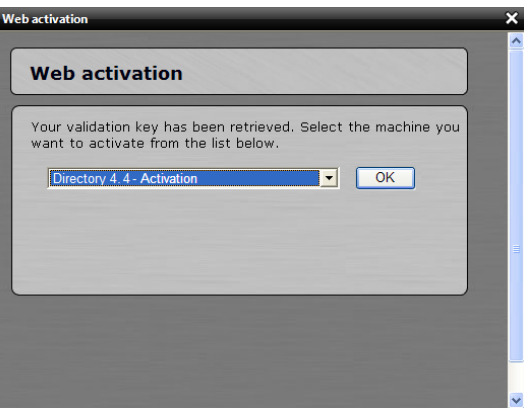

- 4. Click **OK**. If your configuration is correct, a confirmation message appears.
- 5. Click **OK**. Your license information appears in the Server Admin.

## <span id="page-16-1"></span>**To activate your license through GTAP:**

• See "*Activating [your Omnicast license through GTAP](https://tip.genetec.com/assets/Documents/Documentation/Omnicast/4.6/GA/Activating%20Your%20Omnicast%20License%20Through%20GTAP%20.pdf)*".

## <span id="page-17-0"></span>5.3 Omnicast 4.8 SR8 Client Installation

Follow this procedure if you are installing Omnicast Client for the first time on the machine.

- 1. Insert the Omnicast installation DVD in your computer's DVD drive. If the InstallShield Wizard does not appear, double-click *Setup.hta* in the Omnicast root directory.
- 2. Click **Client installation**.

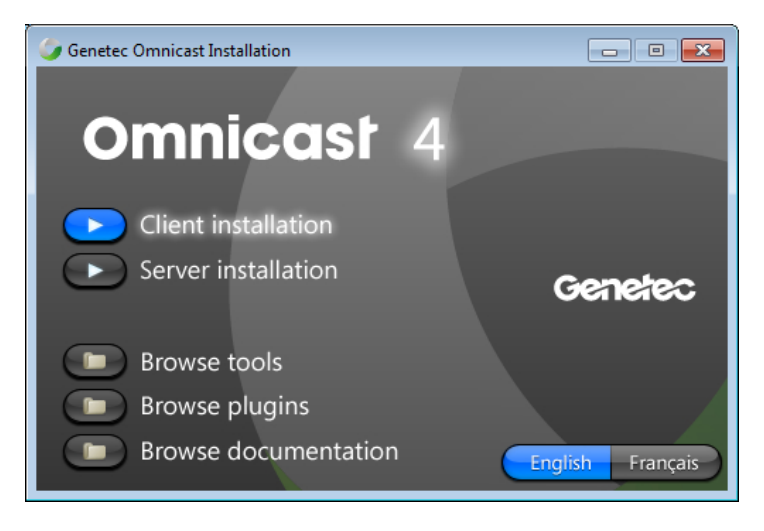

3. Follow the on-screen instructions to install any missing prerequisite software, and click **Install**. Once the prerequisite software is installed, click **Next**.

Depending on what is installed, you may be prompted to reboot your system during the course of the installation. If a reboot is requested, you must do so to complete the installation.

- 4. Read and accept the License Agreement, and click **Next**.
- 5. Select the language Omnicast Client will use, and click **Next**. This does not affect the language of the InstallShield Wizard.

You can change the Omnicast software language at a later time using the *Language Tool*. See " [Changing the software language"](#page-20-4) on page [21.](#page-20-4)

6. Select the default installation folder, and click **Next**. To choose a different installation folder, click **Change**.

**Note:** Regardless of where you choose to install your software, you need to have at least 2 GB of free space on your C: drive (or wherever \Windows is installed), otherwise the InstallShield will indicate that you do not have enough space.

- 7. In the *Select Type* window, select **Typical** or **Custom** installation, and click **Next**.
	- **Typical** Installs all client applications (Live Viewer, Archive Player, Config Tool, and all plugins). This option requires the most disk space.
- **Custom** Allows you to choose which program features you want installed. This option is recommended for advanced users. Select a program feature to see a brief description displayed on the right. The space required for the installation of each feature is also indicated. You can install the following features:
	- **Config Tool**
	- **-** Live Viewer
	- Archive Player
	- All plugins
	- Tools (Macro Editor and Report Viewer)
	- Online Help (allows you to access the Online Help by clicking F1 in the Config Tool, Live Viewer, or Archive Player)

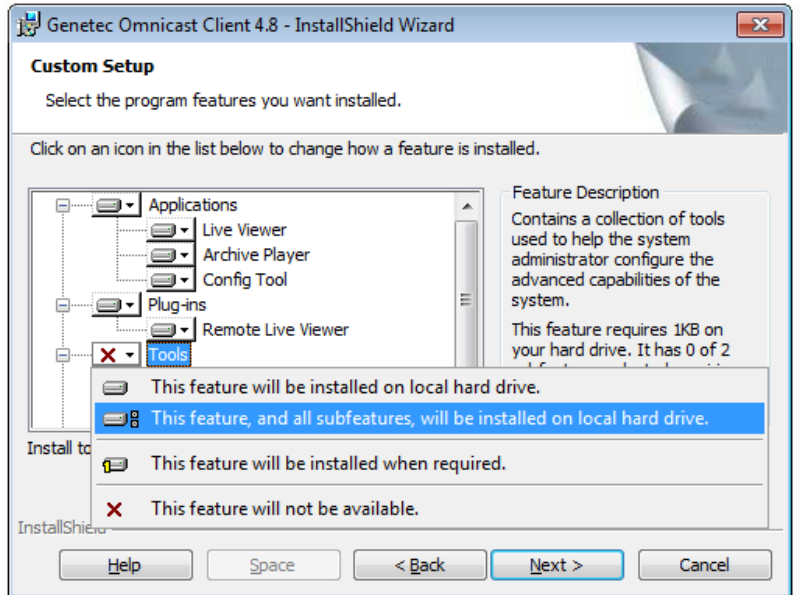

**Note:** To install the Report Viewer, a running SQL instance must be accessible from the workstation.

- 8. If you chose to install the Report Viewer, you will be prompted to select a **Database Server**.
- 9. Click **Next**.
- 10. In the *Firewall Rules* window, select **Allow Genetec Omnicast Client 4.x to create necessary firewall rules for its applications**.

Select this option to ensure that all installed Client applications are added as exceptions to the firewall, and can function properly.

11. Click **Install.**

A progress bar indicates the installation status.

12. If you chose to install the Archive Player and are using Windows 2008 R2, a message appears during the installation saying that you must install the Windows Desktop Experience feature to export video in ASF format. See ["Install the Desktop Experience feature for](#page-19-0)  [Windows 2008](#page-19-0) R2" on page [20.](#page-19-0)

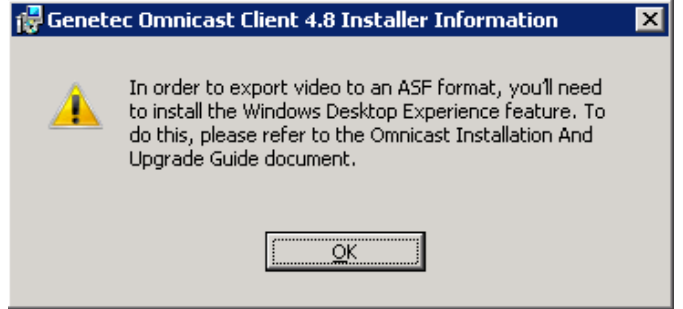

- 13. Click **OK**.
- 14. When the installation is complete, click **Finish**.

## <span id="page-19-0"></span>5.3.1 Install the Desktop Experience feature for Windows 2008 R2

To export video to an ASF format on a Windows 2008 R2 system, you'll need to install the Windows Desktop Experience feature.

- 1. Choose **Start > Administrative Tools > Server Manager**.
- 2. In the **Features Summary** section, click **Add features**.
- 3. Select the **Desktop Experience** check box, and click **Next > Install**.

## <span id="page-19-1"></span>5.3.2 Install the Desktop Experience feature for Windows 2012 R2

To export video to an ASF format on a Windows 2012 R2 system, you'll need to install the Windows Desktop Experience feature.

- 1. Open **Server Manager** and then click on **Add roles and features**.
- 2. On the **Before you begin** page, click **Next**.
- 3. Select **Role-based or feature-based installation** as installation type and click **Next**.
- 4. Select the appropriate server, and click **Next**.
- 5. Skip the **Select server roles** page, by clicking **Next**.
- 6. On the **Select features** page, expand the **User Interfaces and Infrastructure**.
- 7. Select the **Desktop Experience** checkbox.
- 8. Click **Add Features > Next**.
- 9. On the **Confirmation page**, select **Restart destination server automatically if required** so the server restarts when the installation is complete.

# <span id="page-20-4"></span><span id="page-20-0"></span>6 Changing the software language

You may change the language used in the software at any time by running the Language Tool.

**Note:** Your Omnicast license must support a given language before you can use it. The availability of a language in the drop-down list does not necessarily mean you have the license to use it. See International Language Support" for information regarding the use of other languages.

## **To run the Language Tool:**

• Click **Start > All Programs > Genetec Omnicast 4.8 > Tools > Language Tool**. Select the desired language, and click **OK**. When you restart the application, it will be in the new language you selected.

# <span id="page-20-1"></span>7 Upgrading from Previous Omnicast Versions

## <span id="page-20-2"></span>7.1 Supported Upgrade Paths

Omnicast 4.8 SR8 supports the following upgrade paths from previous versions of Omnicast.

- 4.6 (all versions) to 4.8 SR8
- 4.7 (all versions) to 4.8 SR8
- 4.8 (all versions) to 4.8 SR8

## <span id="page-20-3"></span>7.2 Before you upgrade

Read the information in this section before upgrading Omnicast.

There is a new licensing procedure that started with Omnicast version 4.5 GA. Any licenses obtained for Omnicast versions prior to 4.5 GA will not work with Omnicast 4.8 SR8. Contact Genetec Technical Support and allow them a minimum of one business day to upgrade your license. Please schedule your upgrade accordingly.

## **Before upgrading the server, do the following:**

- 1. Click **Start > Control Panel > Administrative tools > Services**.
- 2. Stop all Omnicast services from services.msc.
- 3. Exit and close the Watchdog Tray application.
- 4. Back up the Omnicast server registry keys and all Omnicast databases. For more information, see "Backup Tool" in the *Omnicast Administrator Guide*.

If you are not using the default local system user OmnicastSvcUsr to run your services, please have the logon information ready.

5. Close all Omnicast applications (Config Tool, Server Admin, Live Viewer, Archive Player).

## <span id="page-21-0"></span>7.3 Upgrading from Omnicast 4.x to 4.8 SR8

The following information explains how to upgrade from a previous Omnicast version to 4.8 SR8. **Note:** Administrator privileges are required to perform an upgrade.

## <span id="page-21-1"></span>7.3.1 Upgrading Server

You cannot have two versions of the Omnicast Server running on the same computer.

- 1. If you install Omnicast 4.8 SR8 Server on a computer where an older version exists, a message appears asking you if you want to install the latest version. Click **OK**.
- 2. In the **Server Installation Welcome** window, click **Next** to continue with the upgrade process, or click **Cancel** to stop the installation.
- 3. Follow the ["Omnicast 4.8 SR8](#page-7-0) Server Installation" procedure on page [8.](#page-7-0)

**Note:** When the Server Admin Configuration Wizard opens, you do not have to re-configure your settings. To skip the steps, click **Skip**, and then close the Server Admin.

The older version of the Omnicast Server will be removed during the upgrade process.

## <span id="page-21-2"></span>7.3.2 Upgrading Plugins

Starting with Omnicast 4.4 there are two types of plugins, version dependent plugins and version independent plugins:

- **Version dependent plugins.** Version dependent plugins have to be upgraded to plugin version 4.8.
- **Version independent plugins.** You do not have to upgrade version independent plugins. Version independent plugins start at version 2.0. Version independent plugins can be upgraded to the latest version during the Omnicast 4.7 release cycle, and will still be compatible with Omnicast 4.8.

The latest plugin packages can be found on GTAP, at [http://gtap.genetec.com.](http://gtap.genetec.com/) You will need a user name and password to log on to GTAP.

## **To upgrade an Omnicast plugin:**

This section lists some common upgrade steps for all plugins. For more information about upgrade steps for individual plugins, refer to the plugin's own user guide. For a list of plugins available for this release and their corresponding user guide, see "About Omnicast plugin manuals" in any Omnicast 4.8 User Guide.

- 1. If your plugin uses a custom XML configuration file (called the "Event mapping file"), make a copy of the file and keep it in a safe place.
- 2. If you are installing a Live Viewer plugin, close the Live Viewer on the local computer.
- 3. Uninstall the older version of the plugin and delete its instances in the Config Tool.
- 4. Install the new plugin.
- 5. Overwrite the newly installed XML file with the one you saved elsewhere. Typically, this XML file is located by default at
	- C:\Program Files\Omnicast Plugins 4.8 (for version dependent plugins).
- C:\Program Files\Omnicast Plugins\<plugin name>. (for version independent plugins).
- 6. Do one of the following:
	- If you installed an Metadata Engine plugin, reboot the Metadata Engine.
	- If you installed a Live Viewer plugin or a Virtual Matrix plugin, reboot the Virtual Matrix.
- 7. Open the Config Tool, select the instance of the plugin you just upgraded, and change the path of the event mapping file so it points to the installation folder of the new plugin.

**Note:** This step is not necessary when upgrading from one version independent plugin to another since the installer places them in the same folder.

## <span id="page-22-0"></span>7.3.3 Upgrading Client

Omnicast 4.8 SR8 can be installed on the same machine as earlier versions of Omnicast clients.

### **To upgrade the Omnicast client:**

- 1. When installing Omnicast Client on a computer where an earlier version of Omnicast Client exists, a message will appear indicating that the new version of Omnicast will be installed in parallel with the older version.
- 2. Click **OK**.
- 3. In the **Client Installation Welcome** window, click **Next** to install the current client version in parallel with the earlier version, or click **Cancel** to stop the installation.
- 4. Follow the ["Omnicast 4.8 SR8](#page-17-0) Client Installation" procedure on page [18.](#page-17-0)

# <span id="page-22-1"></span>8 Performing a Silent Install of Omnicast

A silent installation is an automated way of installing software where you do not have to answer any questions, or respond to any prompts during the course of the installation. You can perform a silent installation of Omnicast by entering a series of commands on the command line. You can perform silent installs of the Omnicast Server and the Omnicast Client, and select which features to install for each application. In each case, the application is installed without providing any visual feedback, so all dialog boxes containing questions and prompts are skipped. You will not be asked to enter a license during the course of the Server install; therefore, you will have to enter it after installation.

**Note:** In circumstances where something does prevent the silent installation from completing, there may be some instructions provided to the user if action is required.

You can enter the following types of information into the command line to customize the silent installation:

- Installation language
- Application language
- Client or Server installation path
- Client or Server features to install
- Username and password for running the services
- Database server names

## <span id="page-23-0"></span>8.1 Installing and Upgrading from Previous Software Versions

You can perform a silent upgrade from previous software versions of Omnicast (4.6, 4.7, and 4.8) to Omnicast 4.8 SR8, using the same commands as those described in this document for a silent installation.

- Just like a silent installation, a silent upgrade displays very few prompts or visual feedback.
- Upgrading the Server removes the older version of the Server software and installs the new version of the Server software, since only one version can be installed on the same computer.
- Upgrading the Client installs the new version of the Client alongside other versions of the Client since there can be multiple versions of the Client software on the same computer. You can remove old versions of the Client manually if they are no longer needed.

## <span id="page-23-1"></span>8.2 Silent Installation Mechanism

Omnicast is distributed using Windows Installer package files (MSI) and can be installed via an automated process that runs in the background.

Properties that are normally entered by the user during a regular install are entered in the command line and passed directly to **msiexec.exe**.

**msiexec.exe** is the application responsible for installing MSI files. This application is typically located at *C:\WINDOWS\system32*.

**Note: msiexec.exe** is invoked automatically by the commands explained in this document so its path is given only for reference.

You can verify the progress of the silent installation, if necessary, by monitoring **msiexec.exe** in the Windows Task Manager's **Processes** tab.

When you perform a silent installation, you only have to run the setup.exe in the folder of the application you want to install (/Client or /Server), along with the necessary arguments. The setup.exe will then coordinate the setup of the application using its .msi file, passing commands to msiexec.exe automatically.

## <span id="page-23-2"></span>8.3 Before you begin

Please consider the following before performing a silent install:

- It is recommended to install any missing prerequisites before performing a silent install. If you don't they will be automatically installed, however, your machine may restart without warning and the silent install will be interrupted. You will have to restart the silent installation by invoking the same command line you originally typed-in to launch the silent installation.
- The Genetec Omnicast 4.x version dependent SDK (\OMNICAST 4.X VD SDK\VDSDK.EXE) must be manually installed if necessary.
- If you are installing the Omnicast Server, you must make sure that a database server is available for Omnicast to connect to. If there is none, you can install Microsoft® SQL Server 2008 R2 Express Edition on your server PC before performing the silent installation on any PCs on your system. The Microsoft® SQL Server 2008 R2 Express Edition InstallShield is found in the folder *\SERVER\SQLEXPRESS* of the Omnicast distribution DVD.

The following are also required for particular installation scenarios:

- When performing a full installation using **ADDLOCAL=ALL**, Internet Information Services (IIS) must be installed.
- You can select an existing Windows user account for Omnicast's services to run under instead of a default user account which Omnicast will add. In this case, you must enter the username and password of a Windows user account that has the "log on as service" user right and that is part of the Administrators group.
- If the Windows account you are using does not have Administrator privileges, the installation will fail.

When you do not enter these values explicitly, defaults are used which are automatically given the correct user rights and privileges. Refer to [SERVICEUSERNAME](#page-30-0) and [SERVICEPASSWORD](#page-30-1) on page [31.](#page-30-0)

## <span id="page-24-0"></span>8.4 Using the Command Line

To open the command line, click **Start > All programs > Run** and type **cmd** in the **Run** dialog box.

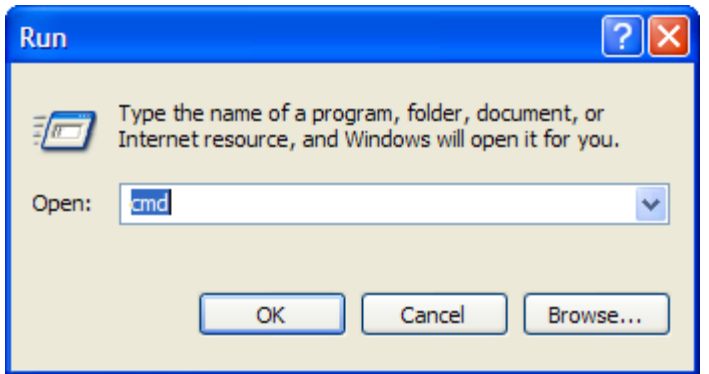

Typically, you point the command line to the folder where the setup.exe and .msi files for the application you want to silently install are located. For more information, see ["Silent Installation](#page-23-1)  [Mechanism"](#page-23-1) on page [24.](#page-23-1)

For example, if you placed the folder *Client* (containing all Omnicast Client files) in the root of the *C:\* drive, and you want to perform a silent installation of the Omnicast Client, enter the following at the command prompt:

**c:** (to switch to the root of the C drive) then type **cd Client**. The command prompt should now be pointing to the directory containing the setup.exe file of the Client: *C:\Client>.*

**Note** A command line is limited to a maximum of 850 characters. For more information, see ["Command Line Character Limit"](#page-34-2) on page [35.](#page-34-2)

Using advanced installation methods, you can reference the full path of the **setup.exe** from the command line in quotes, for example "*C:\Omnicast\Genetec\Client\setup.exe*" (do not include any spaces in the path). As well as running the silent installation commands from a batch file.

# <span id="page-25-0"></span>9 Silent Installation Command Line Syntax

## <span id="page-25-1"></span>9.1 Basic Syntax

## **To perform the basic syntax for a silent installation of Omnicast:**

• At the command prompt, pointing to a folder containing the setup.exe of the application you want to install, enter the following:

*C:\> setup.exe /L[Installation Language] /s /v"/qn INSTALLDIR=[InstallationPath]"* 

Where [Installation Language] is the language the installer uses, and [InstallationPath] is the path where the software should be installed.

## <span id="page-25-2"></span>9.2 Setup Arguments

The setup arguments determine the behavior of setup.exe. The following arguments are mandatory. Optional installation properties for the /v argument – in italics above – are covered later in the document.

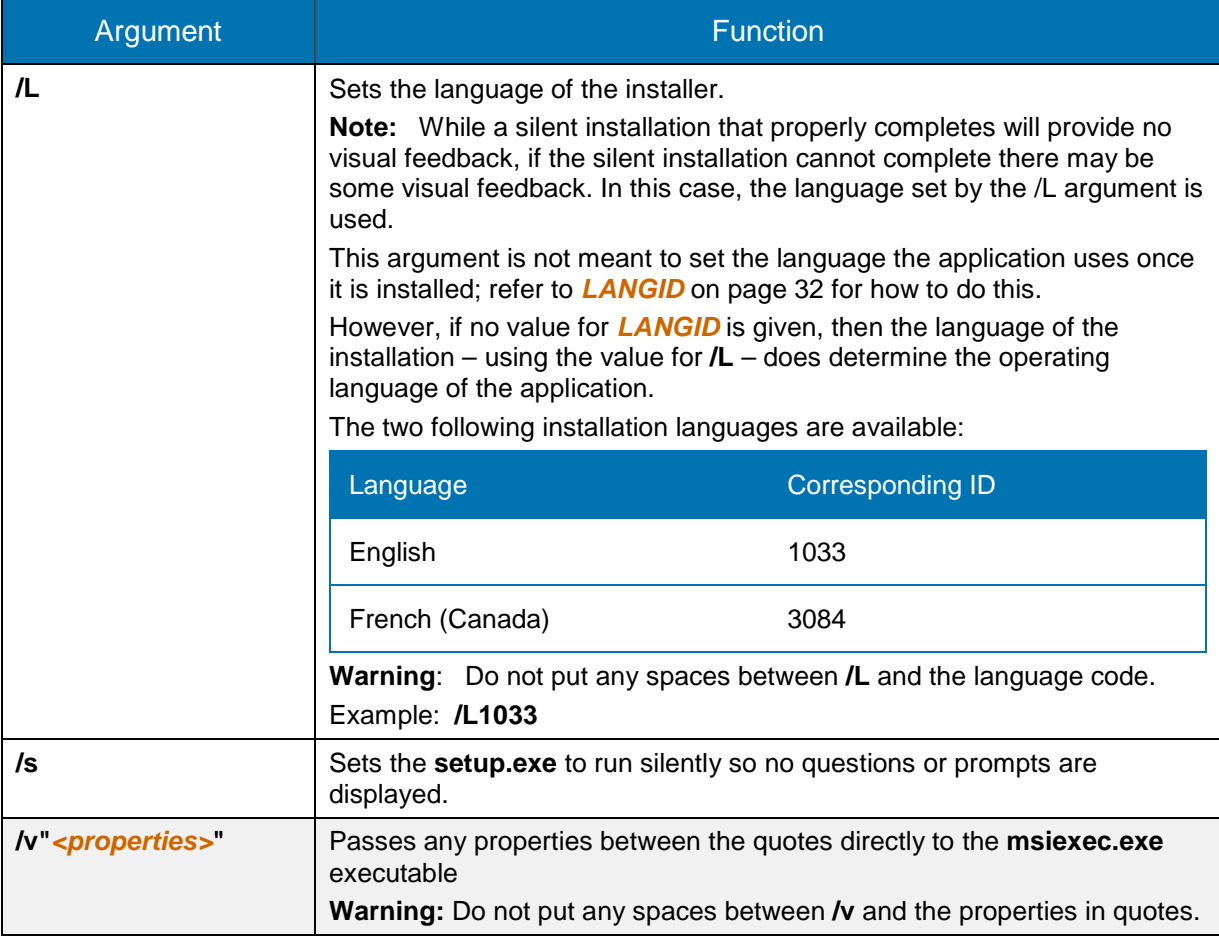

## <span id="page-26-0"></span>9.3 Installer Arguments

Installer arguments are entered in double-quotes immediately following the setup argument **/v**. They tell the installer (**msiexec.exe**) how to behave and what to install.

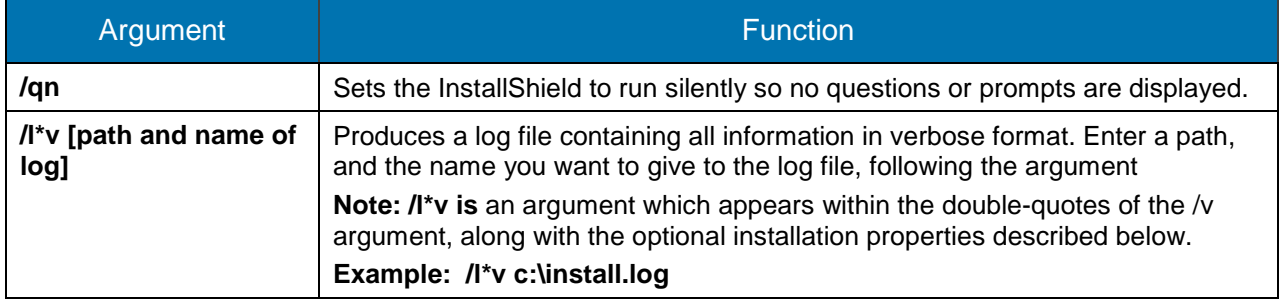

# <span id="page-26-1"></span>10 Silent Install Properties

The following are optional properties which can be entered in the double-quotes immediately following the **/v** argument. These properties are sent to **msiexec.exe** to determine what features are installed and how. The property names and their values are not case sensitive. All properties are optional. Defaults are given where applicable.

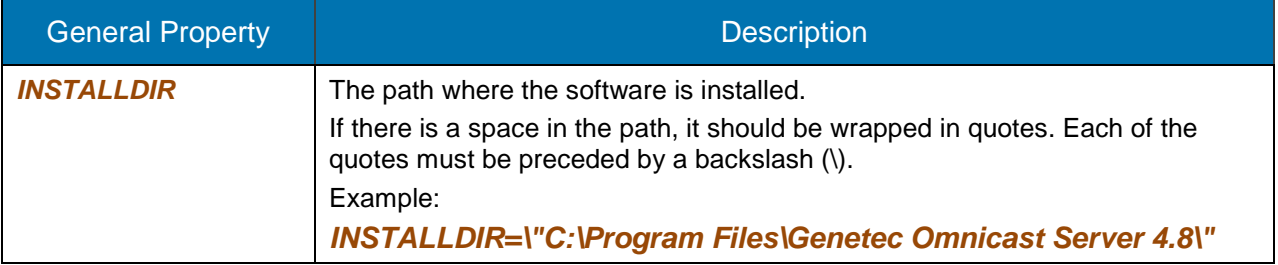

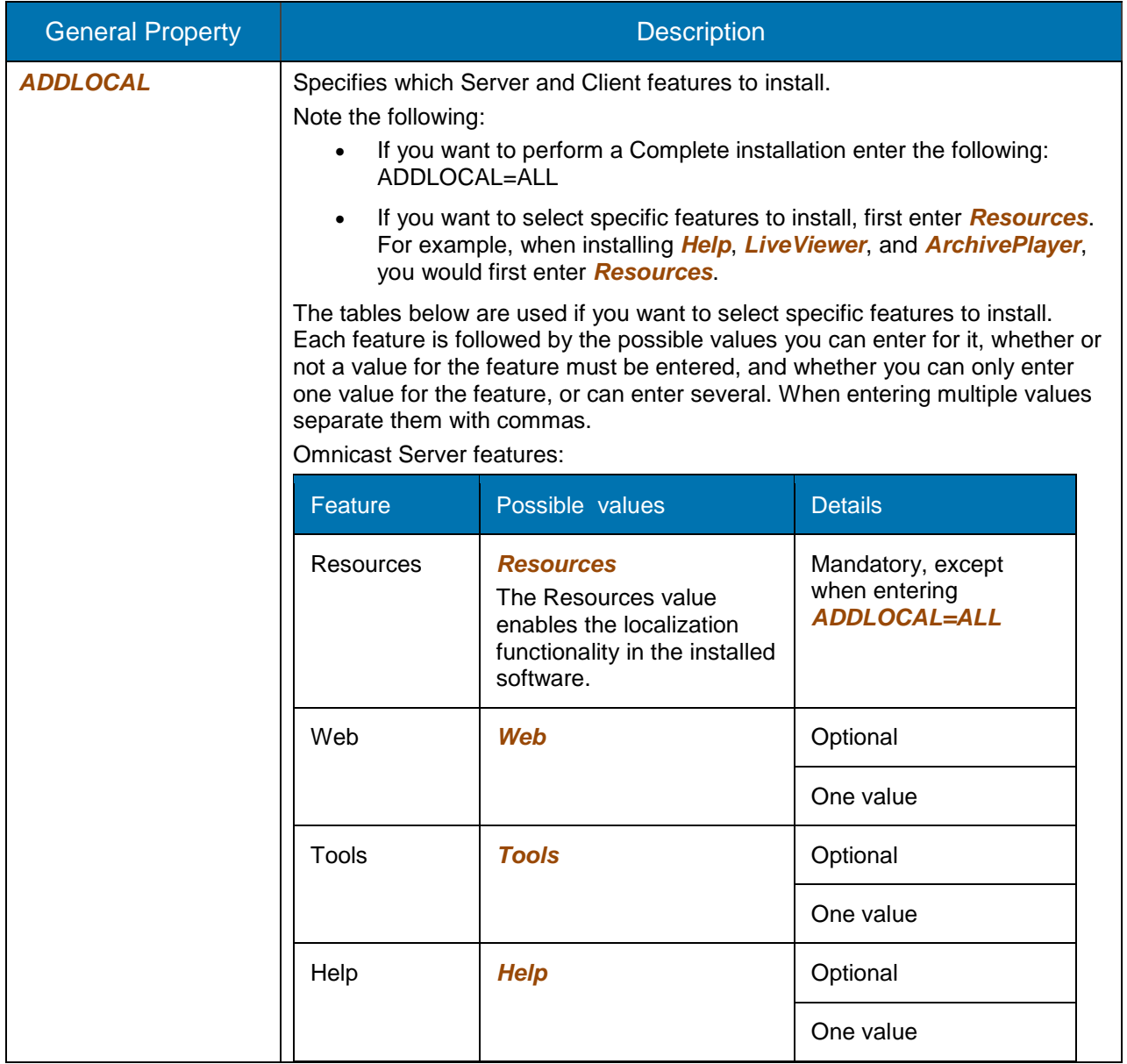

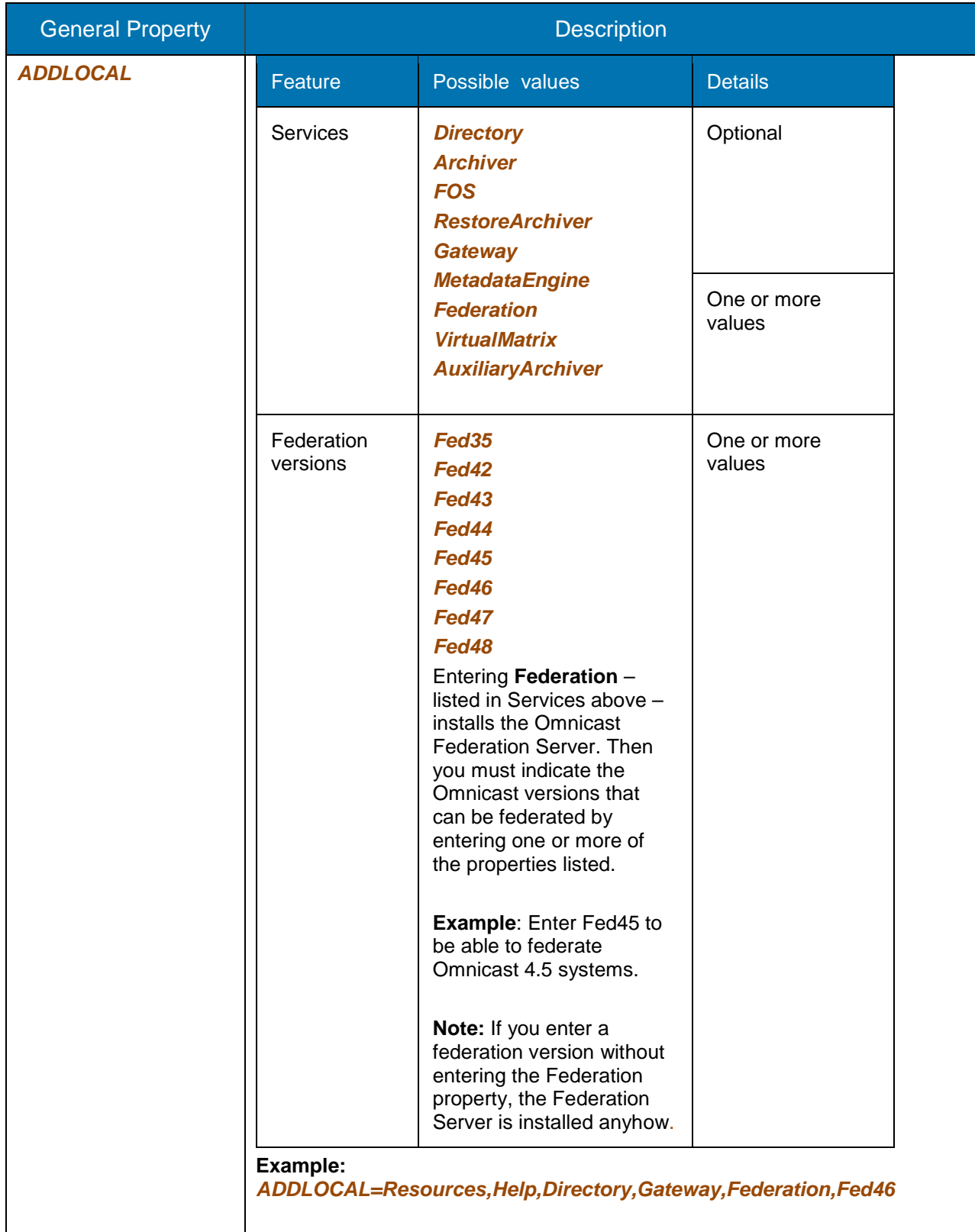

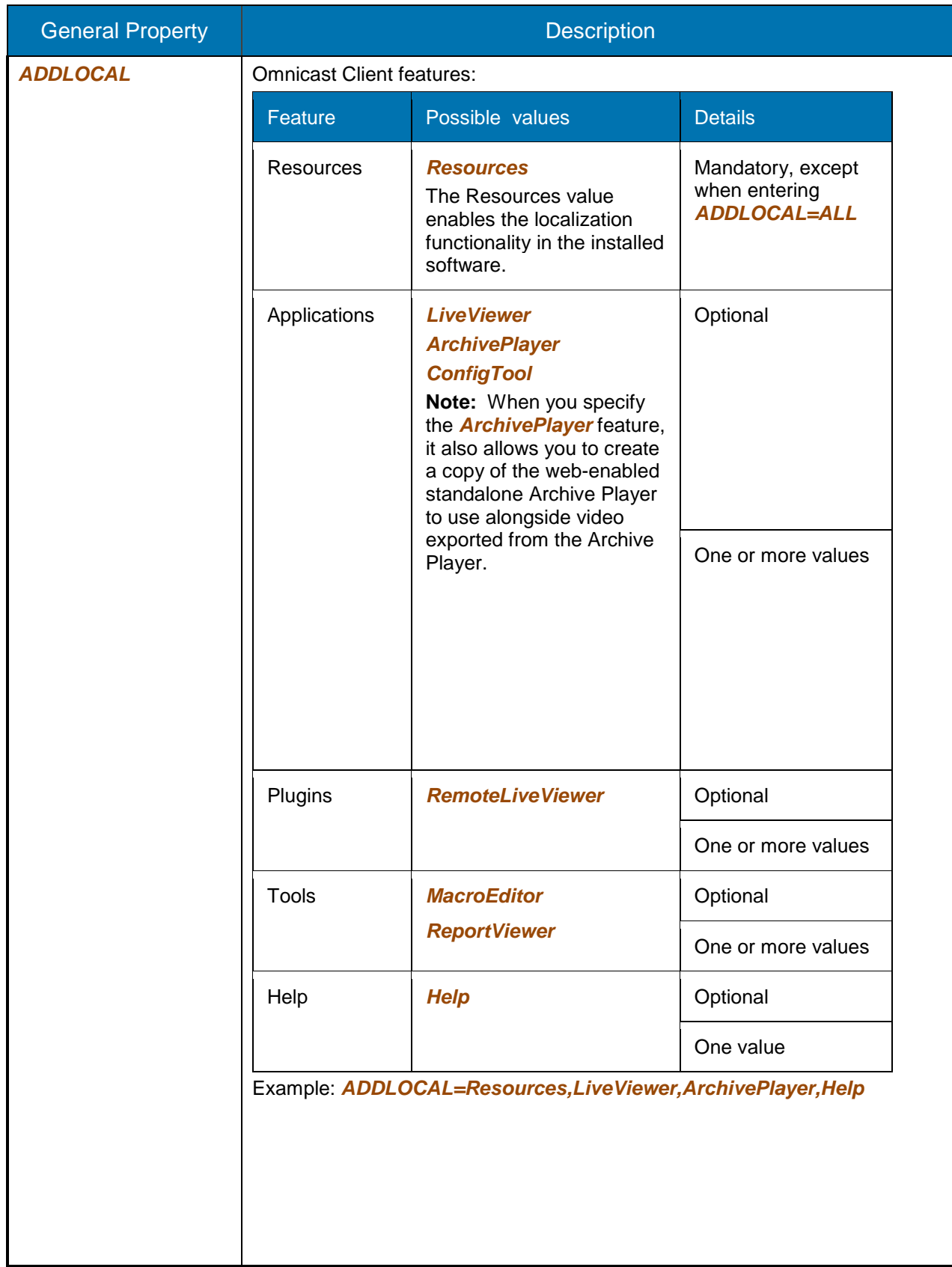

<span id="page-30-1"></span><span id="page-30-0"></span>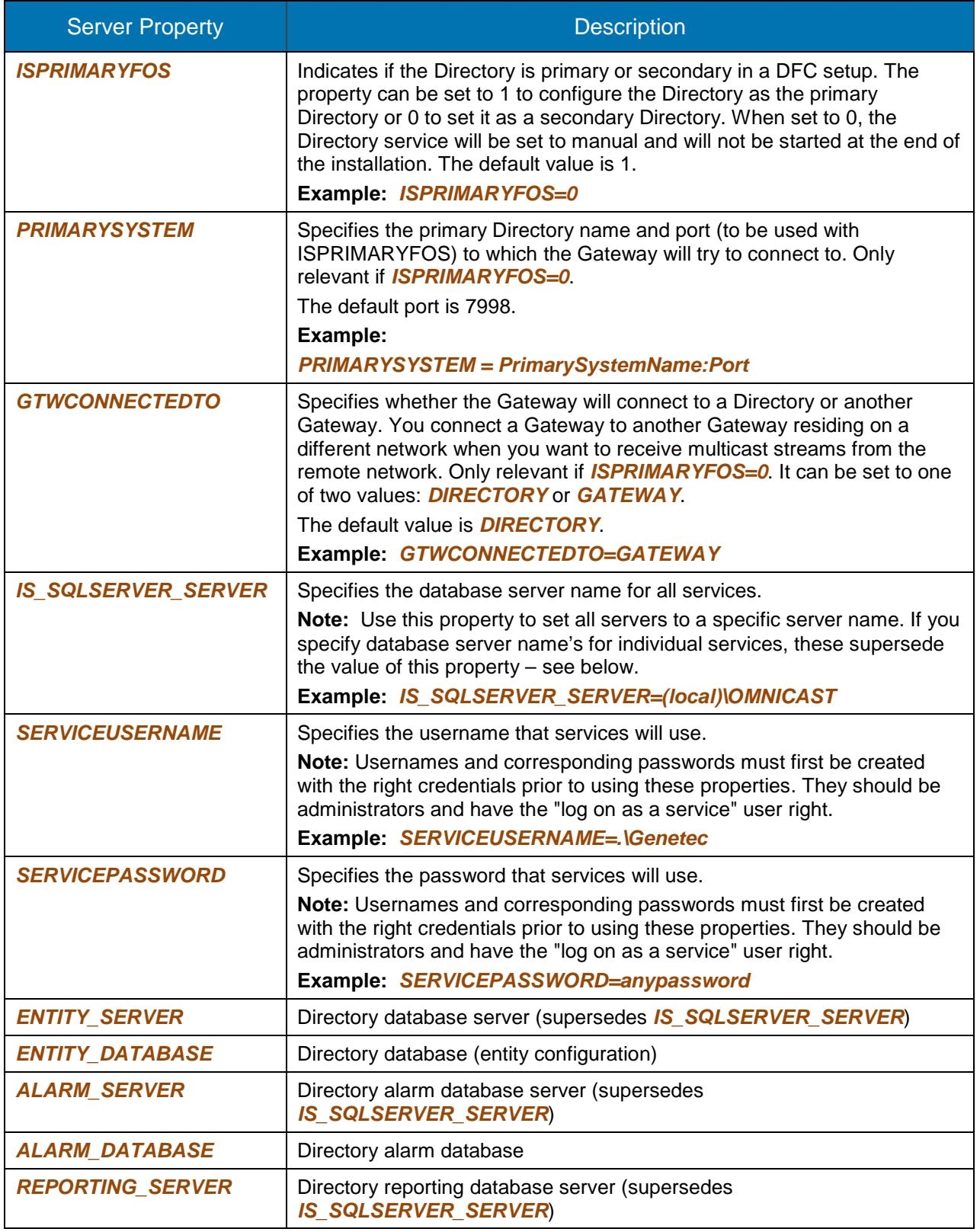

<span id="page-31-0"></span>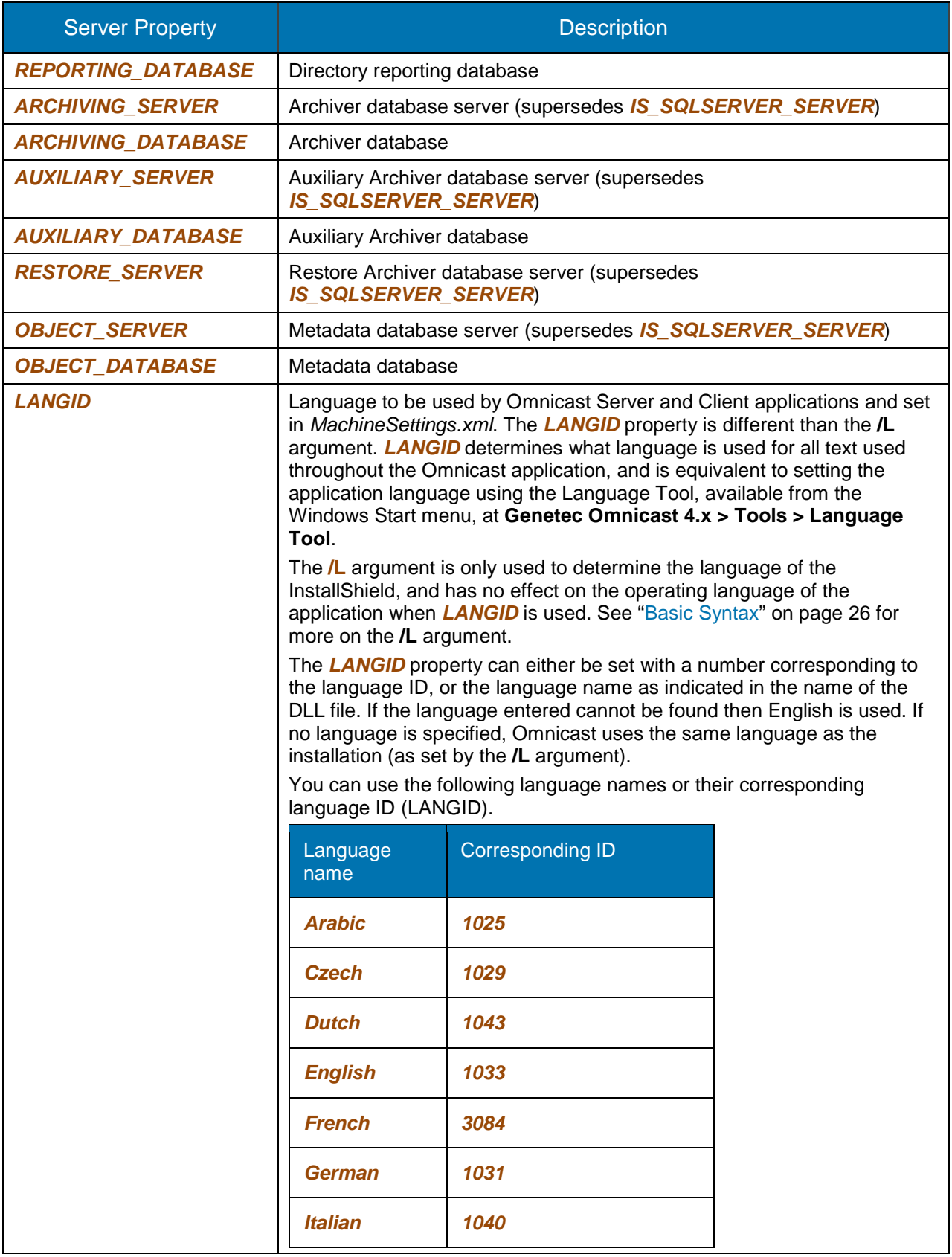

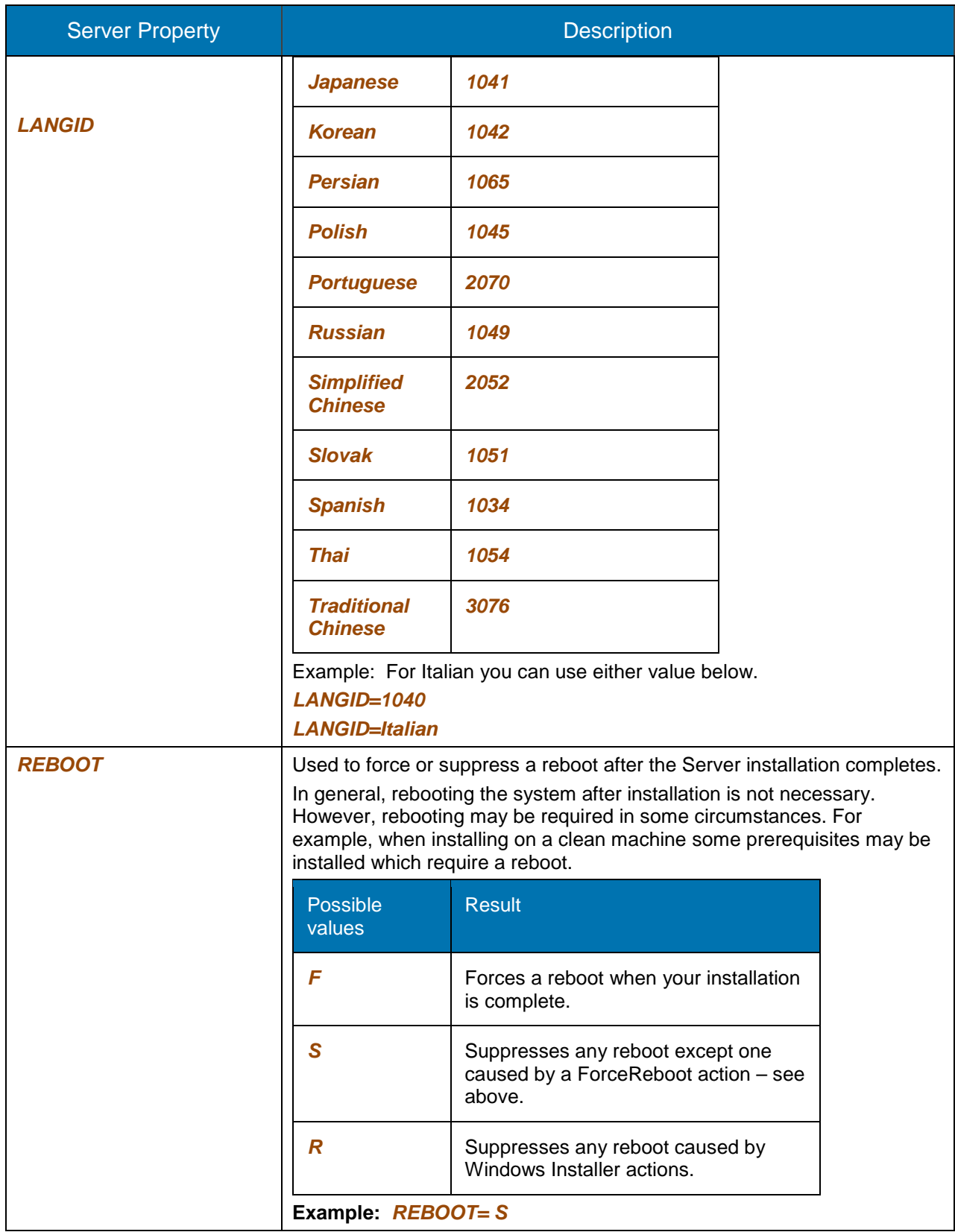

# <span id="page-33-0"></span>11 Silent Install Examples

The following examples illustrate performing silent installs under different scenarios.

**Note:** You can copy and paste these examples into the command line to serve as a basis for your installations.

## <span id="page-33-1"></span>11.1 Server Silent Install Examples

The following are command line examples for a server installation.

### **Example 1:**

#### **Setup.exe /L1033 /s /v"***/qn ADDLOCAL= Resources,Directory,Archiver INSTALLDIR=C:\NewServer SERVICEUSERNAME=.\toto SERVICEPASSWORD=password ENTITY\_SERVER=(local)\OMNICAST ENTITY\_DATABASE=DirectorySQL REBOOT=S*"

The Archiver will be installed with a specific username and password for the service to run under. Files are installed to a new folder whose path is *C*: WewServer, a directory server and database names are specified and no reboot will occur. The installation will be performed silently; the language the installer uses will be English.

## **Example 2:**

#### **Setup.exe /L1033 /s /v"***/qn INSTALLDIR=\"C:\Program Files\Genetec Omnicast Server 4.8\" ADDLOCAL=Resources,Directory,Archiver,Gateway,VirtualMatrix,Help,Federation,Fed45,Fed46,Fed4 7*"

The Directory, Archiver, Gateway, Virtual Matrix and help files are installed silently. As well, the Federation Server is installed, and Omnicast systems that are version 4.5, 4.6, and 4.7 can be federated. The language the installer uses will be English.

### **Example 3:**

### **Setup.exe /L3084 /s /v"***/qn*"

A Typical installation will be performed silently. The language the installer uses will be French.

### **Example 4:**

### **Setup.exe /L1033 /s /v"***/qn ADDLOCAL=ALL*"

A Complete installation will be performed silently. The language the installer uses will be English.

### **Example 5:**

## **Setup.exe /L1033 /s /v"***/qn ADDLOCAL=ALL IS\_SQLSERVER\_SERVER=(local)\SQL2005 /l\*v C:\Serverlog.log*"

A Complete Installation will be performed silently. The database server name used by all services will be set using the IS SQLSERVER SERVER value. A log file is created, and placed in the root of the C: drive. The language the installer uses will be English.

### **Example 6:**

### **Setup.exe /L1033 /s /v"***/qn ADDLOCAL=ALL LANGID=1041*"

A Complete Installation will be performed silently. Omnicast will use language 1041 (Japanese). The language the installer uses will be English.

## <span id="page-34-0"></span>11.2 Client Silent Install Examples

The following are command line examples for a Client installation. **Example 1:** 

**Setup.exe /L1033 /s /v"***/qn INSTALLDIR=C:\GENETEC\_PATH ADDLOCAL=Resources,Help,LiveViewer,ArchivePlayer*"

The Live Viewer, Archive Player and the help files will be installed silently; the language the installer uses will be English.

#### **Example 2:**

**Setup.exe /L3084 /s /v"***/qn INSTALLDIR=\"C:\Program Files\Genetec Omnicast Client 4.8\" ADDLOCAL=Resources,Help,LiveViewer,ArchivePlayer,ConfigTool*"

The Live Viewer, the Config Tool, the Archive Player, and the help files will be installed silently; the language the installer uses will be French.

#### **Example 3**:

#### **Setup.exe /L3084 /s /v"***/qn*"

This is equivalent to a Typical installation performed silently; the language the installer uses will be French.

#### **Example 4:**

#### **Setup.exe /L1033 /s /v"***/qn ADDLOCAL=ALL*"

This is equivalent to a Complete installation performed silently; the language the installer uses will be English.

#### **Example 5:**

## **Setup.exe /L1033 /s /v"***/qn ADDLOCAL=ALL LANGID=1029*"

This is equivalent to a Complete installation performed silently; the language the installer uses will be English. Omnicast *(client applications)* will use language 1029 (Czech).

## <span id="page-34-1"></span>12 Silent Installation Limitations

## <span id="page-34-2"></span>12.1 Command Line Character Limit

The maximum command line length is 850 characters. A useful workaround to shorten the overall command line length is to reduce the install path length entered for the *INSTALLDIR* property. You can try copying the installation files onto a local drive which can result in a much shorter path than referencing them remotely.

You can also map a network drive to the path of the **setup.exe** file as explained below.

Use the **net use** command to map or disconnect a drive from the command line.

You can use the **net use** command in batch files and scripts.

## **To map a network drive:**

- 1. Click **Start**, and then click **Run**.
- 2. In the **Open** box, type **cmd**.
- 3. Type **net use x: \\computer name\share name**, where x: is the drive letter you want to assign to the shared resource.

## **To disconnect a mapped drive:**

- 1. Click **Start**, and then click **Run**.
- 2. In the **Open** box, type **cmd**.
- 3. Type **net use x: /delete**, where *x:* is the drive letter of the shared resource.

For the source of these procedures, and for more information, see [http://support.microsoft.com/?scid=kb%3Ben-us%3B308582&x=1&y=11.](http://support.microsoft.com/?scid=kb%3Ben-us%3B308582&x=1&y=11)